Procedure to update the INSIGHTqcx Controller Software from versions previous to V2.0.0 to V2.0.7 or V2.0.10 through the Controller Local UI.

## **Quick 2-step guide:**

**If updating to version 2.0.7 or 2.0.10 from any released version prior to V2.0.0 the controller has to first be updated to V2.0.0, and then updated to the desired version.**

## **Step1:**

- 1. From the FTP site, download the controller firmware v2.0.0 and v2.0.7 or V2.0.10 (eg: package.irb).
	- a. ftp://ftp.irco.com User: asSoftwareRead Password: 4&4erum6?a
	- b. Go to Insight qcx Releases
	- c. You will see directories for Version 2.0.0 and 2.0.7 and 2.0.10
	- d. Open the directories and then open the Application directory
	- e. Download the .irb file
- 2. On a blank USB key create 2 folders, V2.0.0 and V2.0.7 or 2.0.10.
- 3. Save the .irb files to the correct folder.
- 4. To update the Controller firmware, login to the Controller Local UI.
- 5. Insert the USB drive to one of the Controller's USB Ports.
- 6. Navigate to the "Menu"  $\blacksquare$  button in the Home screen. Click and select option "System Maintenance-> Firmware Update".
- 7. Click on "Browse" button for fetching the v2.0.0 IRB file (eg: package.irb) from the Connected USB drive.

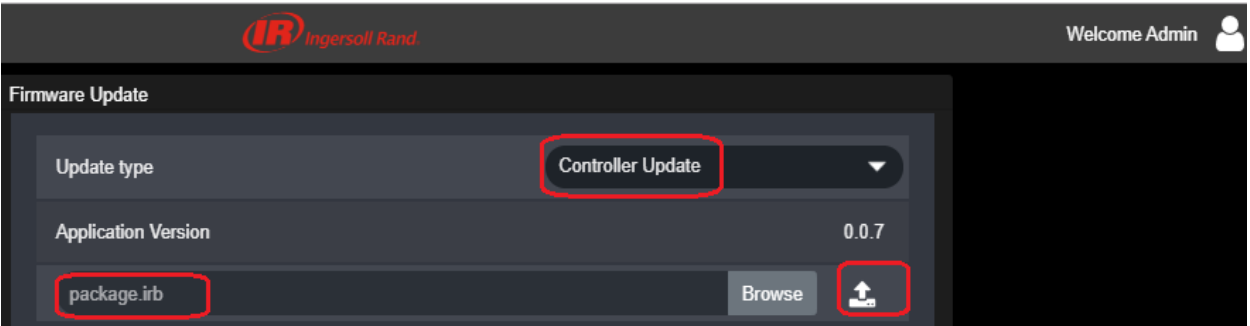

8. After getting the file click on download button next to browse button to start Controller firmware update.

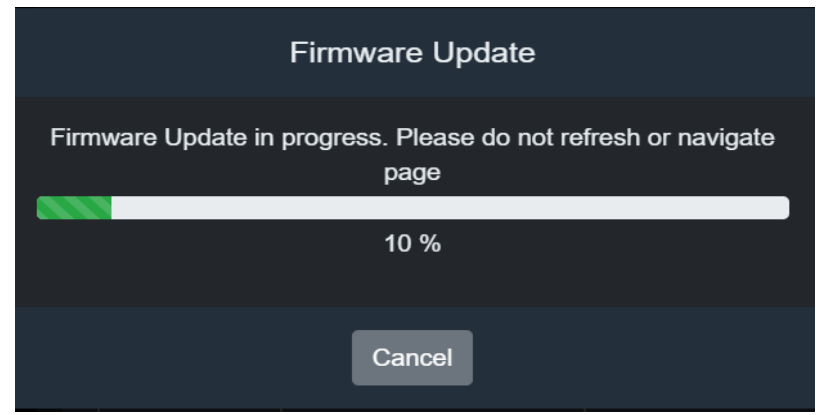

- 9. After successful update, user will be logged out and need to login again by providing the credentials.
- 10. Login to the controller again and navigate to "Menu"  $\Xi$ -> About screen.
- 11. Go to "About" screen and verify the Controller version and related information.

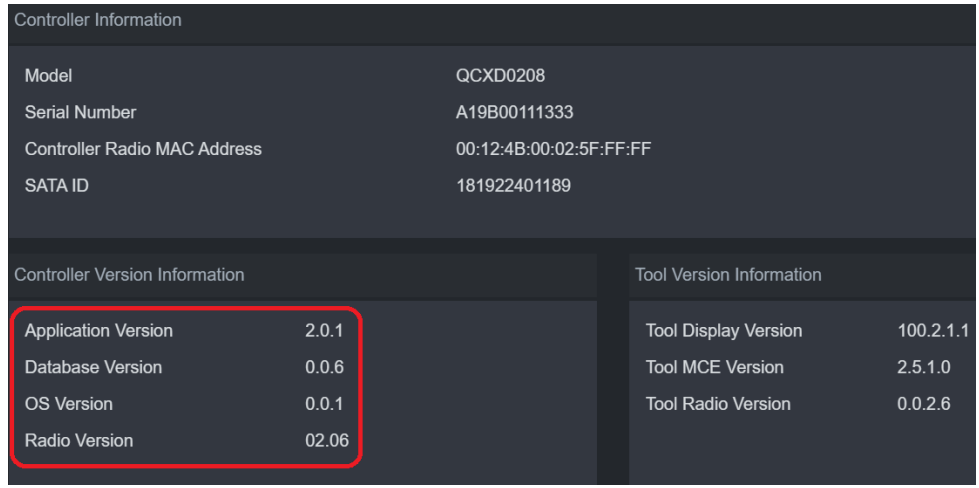

## Step 2

1. Follow steps 4 through 11 above. This time use the .irb file for Version 2.0.7 (or 2.0.10).

Note: The same procedure can be followed if updating from the Web UI. Save the necessary files to the PC and follow the steps 6 through 11 above. Update to V2.0.0 and then to V2.0.7 or 2.0.10.